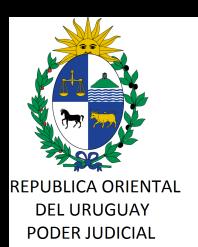

 Firmado Electrónicamente por: ePass Token:Elbio Lauro Mendez Areco Director Gral.de los Serv. 31/10/2017 18:22:20

> Validado por el PODER JUDICAL 31/10/2017

#### **CIRCULAR Nº 268/201 7 REF: REPOSICIONES DE CAJA CHICA A TRAVÉS DEL PORTAL CORPORATIVO . -**

Montevideo, 31 de octubre de 201 7.-

#### **A LOS SEÑORES JERARCAS**

La Dirección General de los Servicios Administrativos del Poder Judicial, cumple en librar la presente, a fin de poner en su conocimiento que a partir del mes de octubre, aquellas oficinas judiciales del interior que tengan acceso al portal corporativo, deberán confeccionar y enviar el formulario de reposición de caja chica en el NEJ. No deberán enviar el formulario por correo y deberán mantener en el archivo de la oficina la documentación de los gastos realizados. El resto de las oficinas que no tienen acceso al NEJ, deberán seguir enviando el original del formulario por correo . -

> A tales efectos se adjunta instructivo correspondiente. Sin otro motivo, saluda a Ud. atentamente.-

> > **Dr. Elbio MENDEZ ARECO Director General Servicios Administrativos**

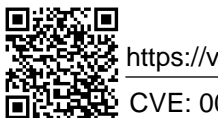

**er**

https://validaciones.poderjudicial.gub.uy

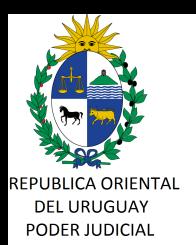

# **CREAR OFICIO PARA GASTOS DESDE JUZGADO**

#### **Introducción**

Este in structivo guia al usuario en la confección de un oficio electrónico utilizando la plantilla "Reposición de Caja Chica" que se enviará a la oficina de Gastos.

Todas las sedes que tienen acceso al sistema NEJ, pueden confeccionar y enviar el oficio.

### **Ingreso al Sistema**

Primero se ingresa al Portal Corporativo ,

http://intranet.poderjudicial.gub.uy/portal/servlet/login (con Mozilla FireFox), se visualiza una pantalla similar a la siguiente:

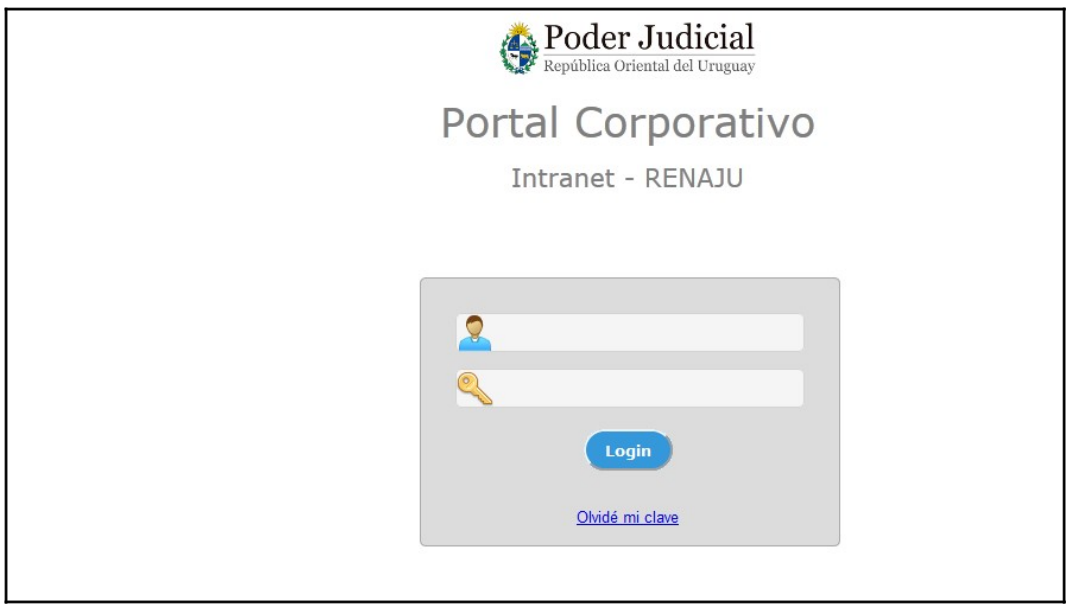

Se ingresa el usuario y contraseña correspondiente al Portal. En el menú de la izquierda se accede a la aplicación NEJ.

## **Confección de Oficio utilizando plantilla "Oficio-Reposición de Caja Chica"**

Luego de ingresar al sistema NEJ, se accede a la bandeja de entrada de Oficios de la siguiente manera: Desde el menú Oficios --> Trabajar con Oficios como se despliega en la siguiente imagen.

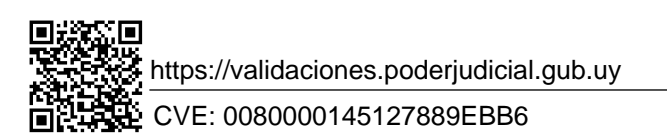

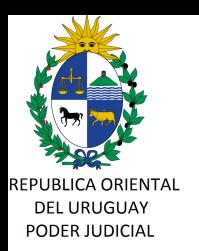

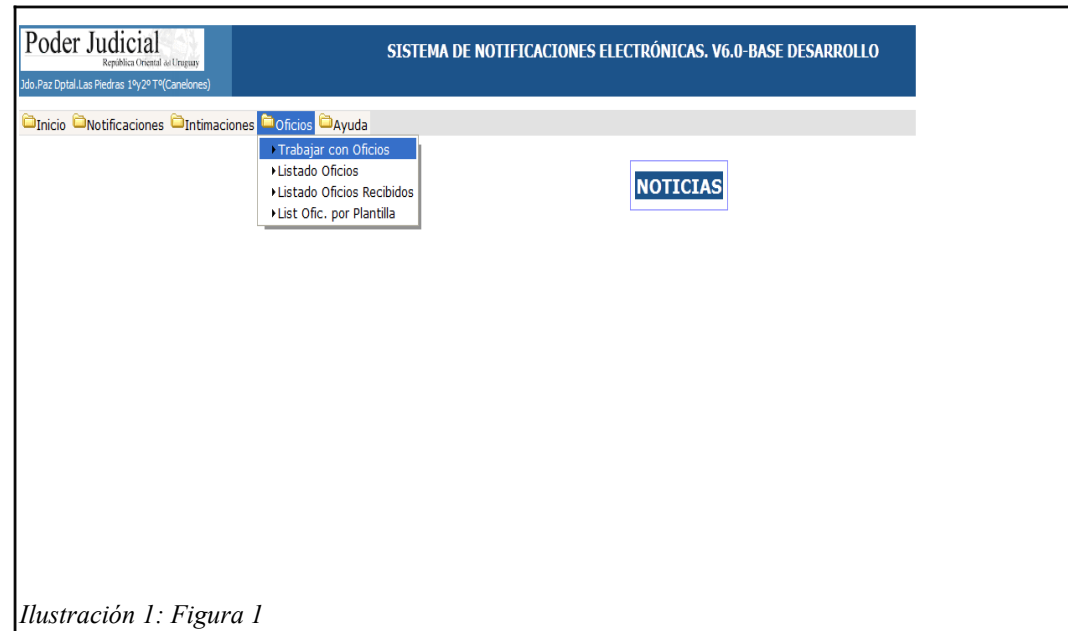

Luego se visualiza una pantalla como la siguiente:

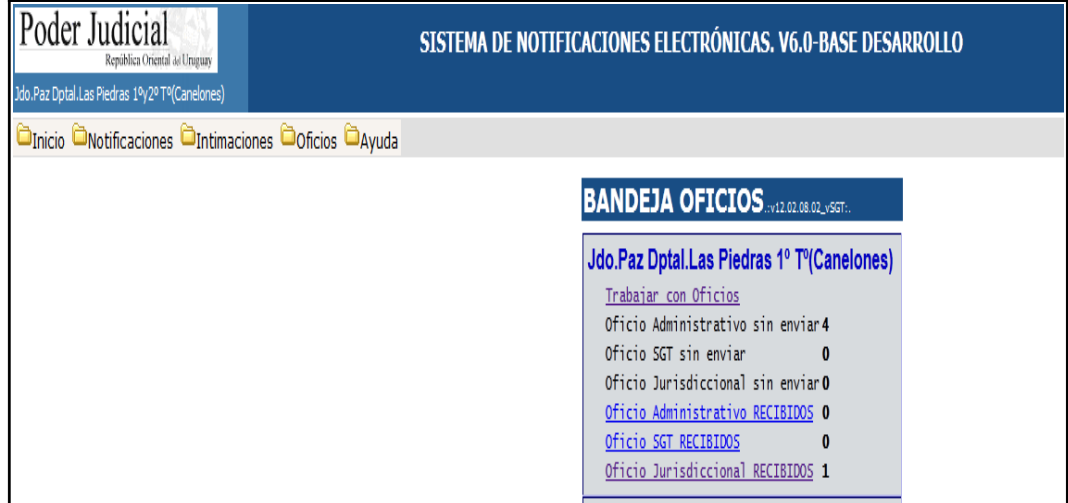

*Ilustración 2: Figura 2*

Al hacer click en 'Trabajar con Oficios', se visualiza una nueva pantalla como se despliega a continuación:

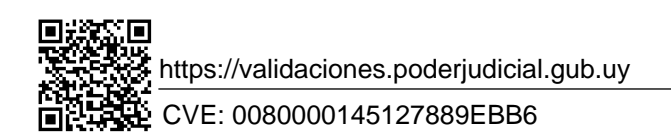

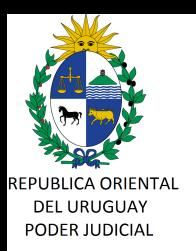

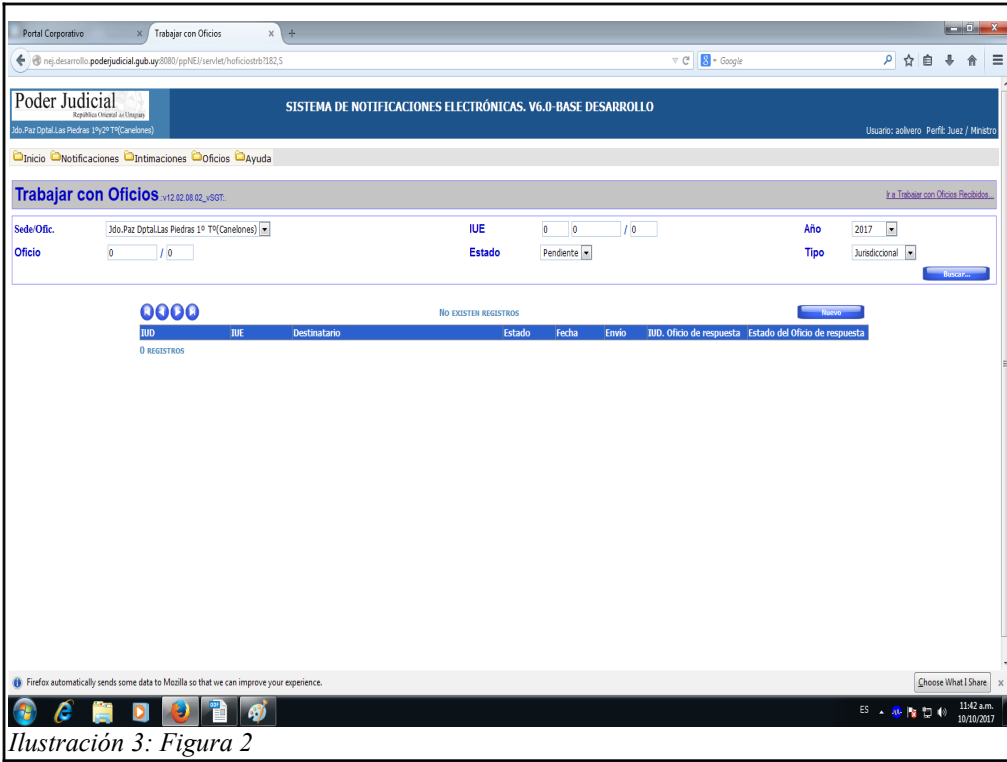

Presionando el botón '**Nuevo**' se permite crear un **nuevo oficio**, la pantalla que se visualiza es la siguiente:

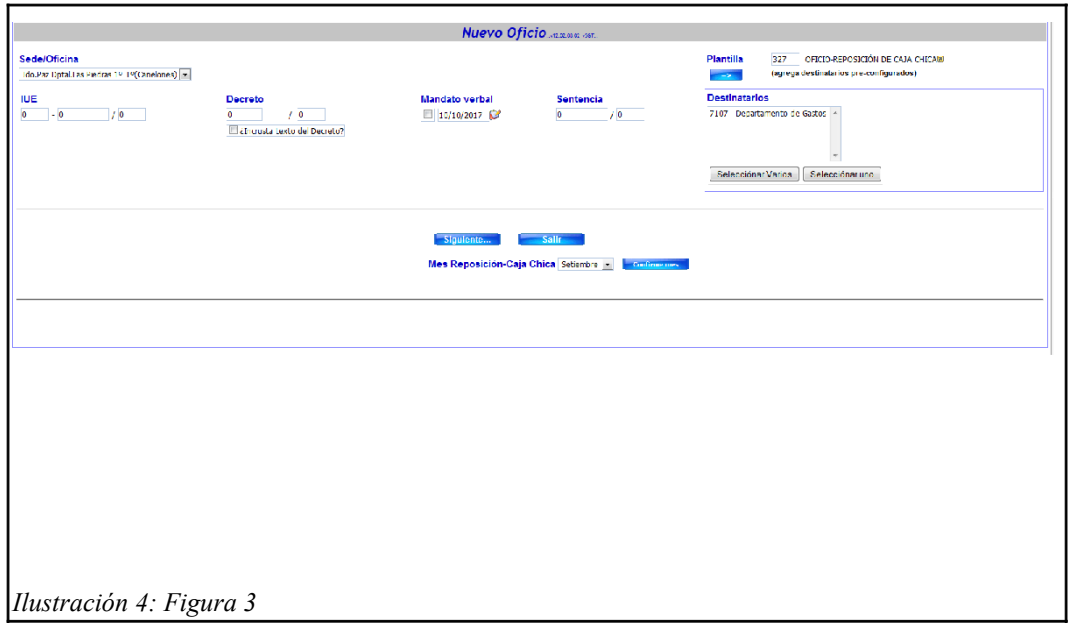

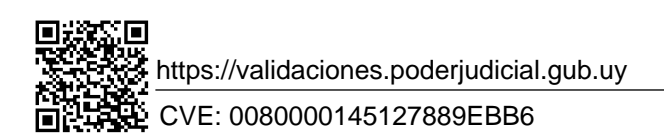

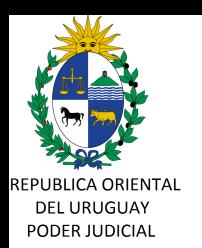

Para los oficios que utilizan la plantilla '**Oficio-Reposición de caja chica**' no se solicita IUE, ni decreto ni mandato verbal, solamente se selecciona la plantilla (Num 327) y se selecciona el destinatario, en esta caso la oficina destino es ->Gastos.

Luego, al presionar el botón Siguiente, hay que seleccionar el mes, este mes corresponde al mes para el cual se está ingresando la información de caja chica. Luego hay que confirmar el mes, click en botón: 'Confirmar Mes' y se despliega la plantilla para ingresar la información correspondiente.

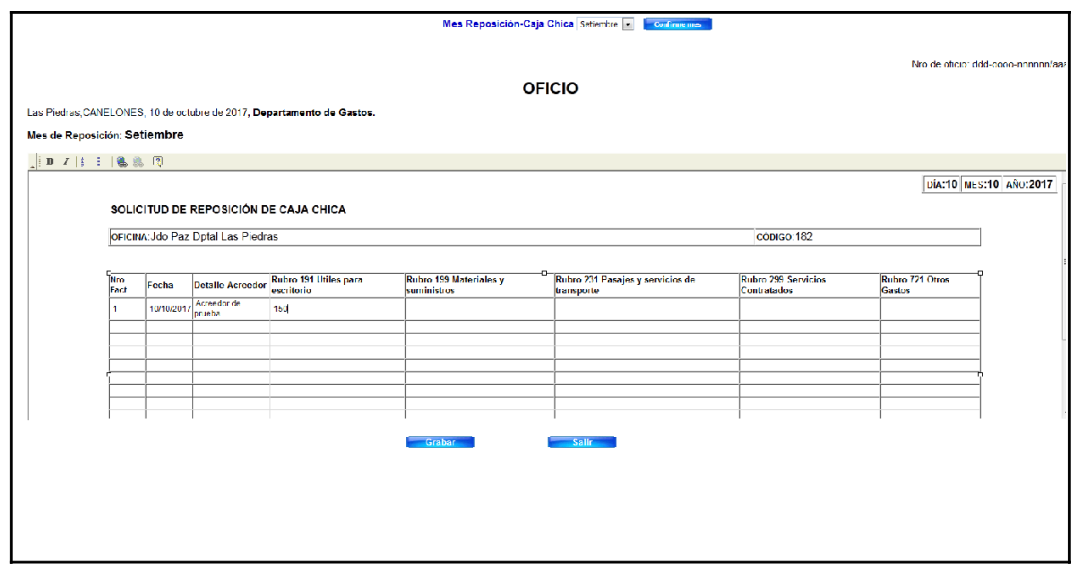

*Ilustración 5: Figura 4*

En dicha plantilla se completa la información. La planilla **NO realiza cálculos.**

Luego de completar todos los datos, se presiona el botón '**Grabar**'.

El siguiente paso es la firma digital del oficio. Se debe conectar el token en la computadora y presionar el botón '**Firmar**' (usuarios autorizados a firmar documentos). El sistema permite realizar hasta dos firmas.

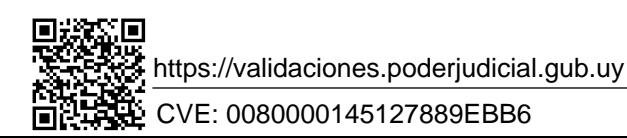

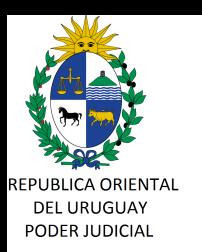

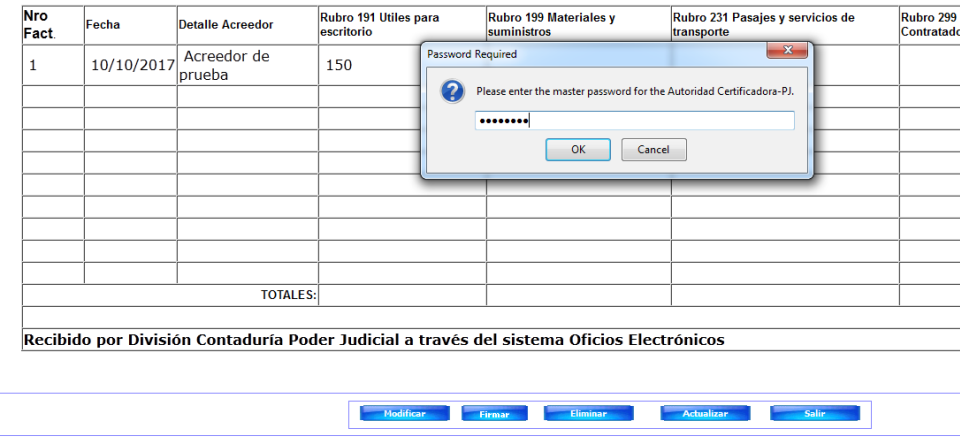

Luego de firmar el Oficio, se presiona el botón '**Enviar**'.

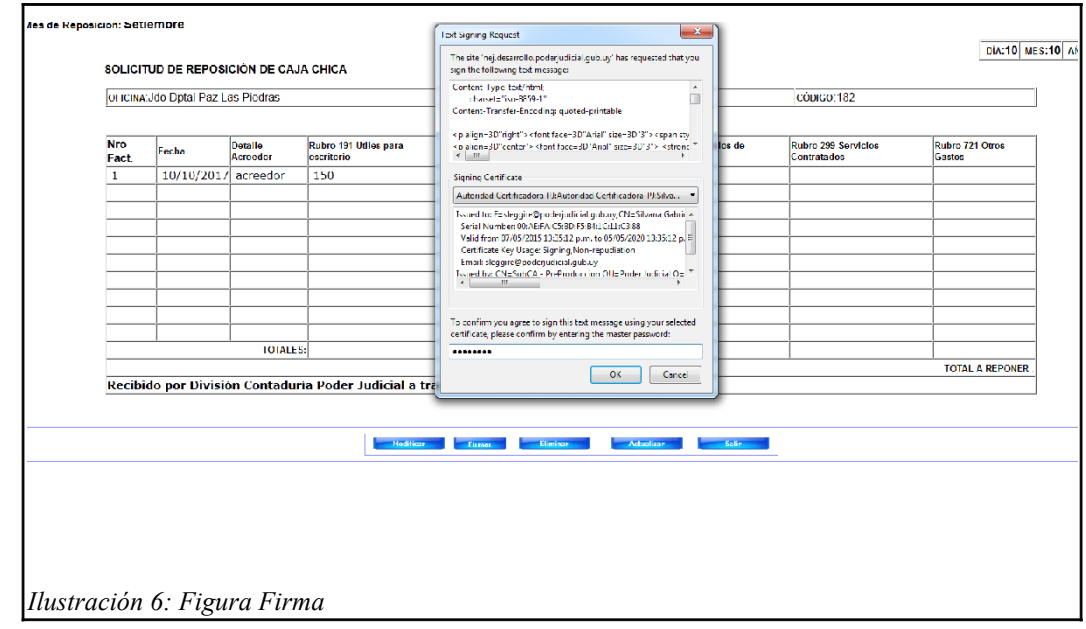

Listo, dicho oficio es enviado a la oficina de Gastos.

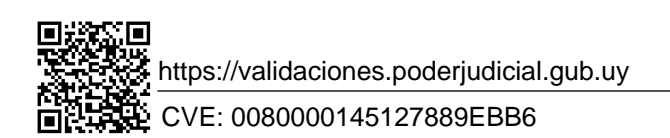